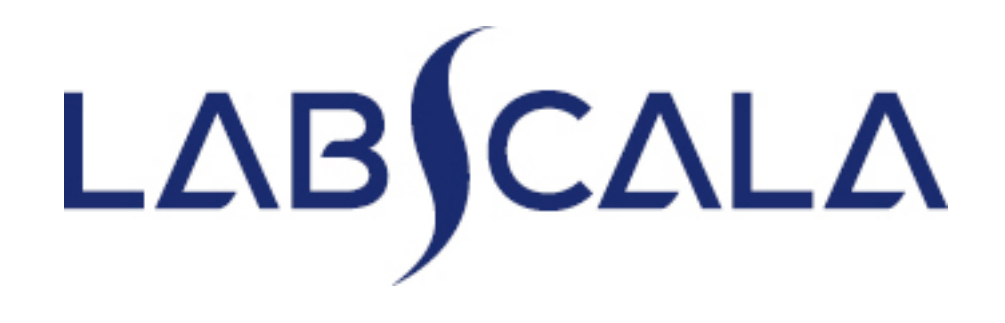

# Leucocyte Differential Count and Evaluation of Blood Cell Morphology

# Getting started 1-2-3

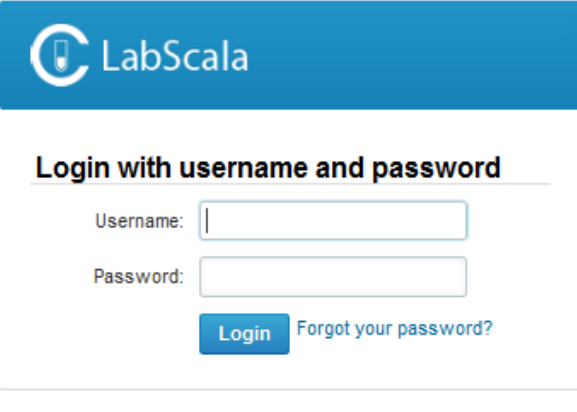

AUTH.01.1

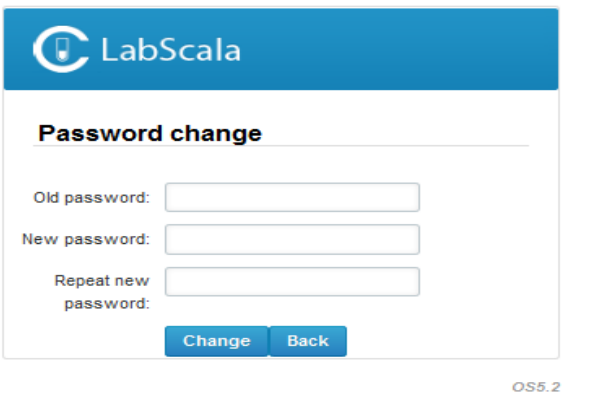

- 1. Login with your username and password.
- 2. If you use LabScala for the first time: Login using the existing Mainio (participant services) password
- 3. Change the password
	- Password needs to have 9 characters, one of which needs to be a letter and one a number
	- This will be your new administrator password
	- If you are already familiar with LabScala, use your own login name and password to access your account
- 4. Start using LabScala

- The easiest way to access open schemes is from "My EQA" on the front page
- In the view of the next 3 closing schemes the closing date and the status of the scheme can be seen
	- **Open** = eForm open for result filling
	- **Not sent**= result filling started but results not sent to Labquality
	- **Accepted** = results sent to Labquality

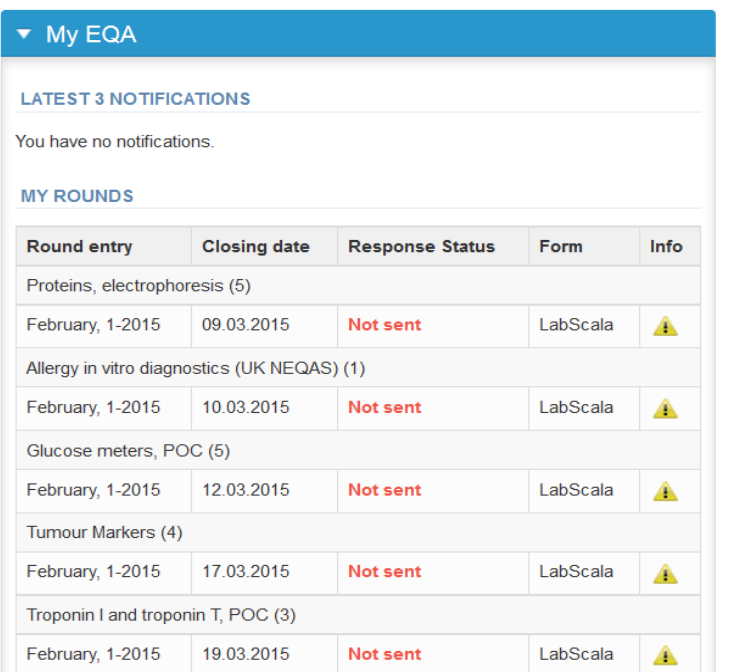

- The eForms can be accessed also from "My Schemes" in the header
	- **Fill results:** access to eForms that are open for result filling
	- **View all:** access to a list of all ordered schemes
	- **Mainio:** other Internet surveys and e-schemes

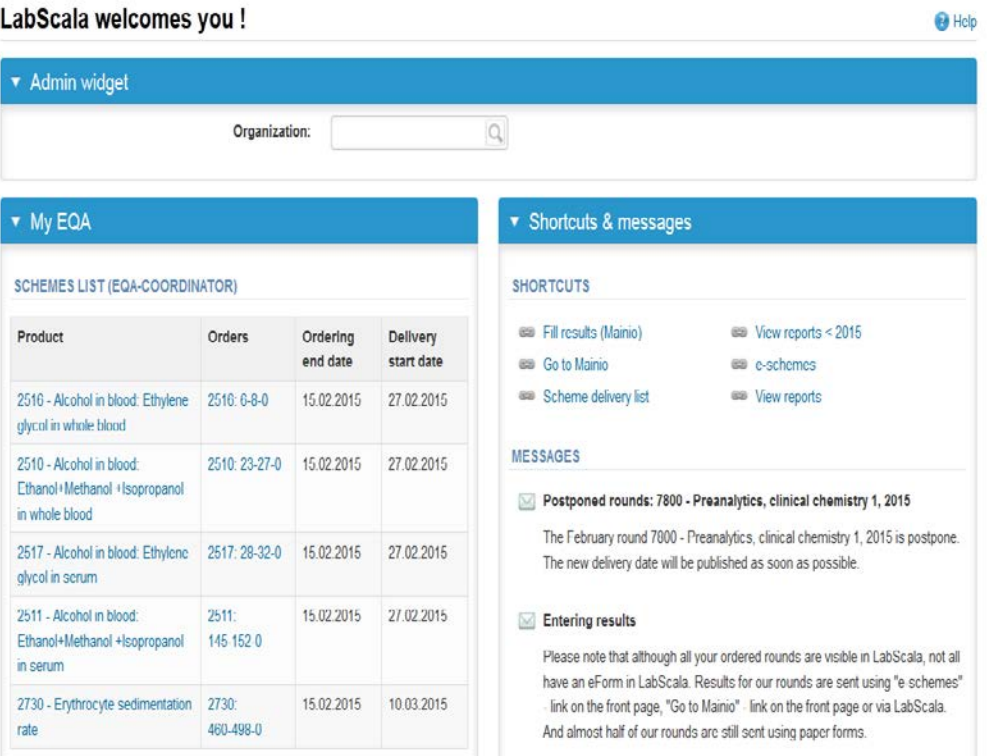

- After selecting an open scheme the results can be filled
- Result filling is presented as a process:
	- **Request:** Important round-specific information
	- **Instructions:** Printable instruction letter
	- **Analytics:** Enter your results
	- **Post-analytics:** Validation of the results (check and save)
	- **Exit:** Back to the front page
- Access to the next step of the process can be done after the previous step is completed

## Request

- After opening the scheme the request page is opened with the following information
	- **Product**: here it can be seen what and how much has been ordered
	- **Delivery:** samples sent from Labquality
	- **Opening:** Result filling /eForm is opened
	- **Closing:** eForm is closed
	- **Status:** status of the scheme (Open, Draft, Final as before)
- Also the scheme specific contact information is filled here
	- The contact persons receive reminders and important scheme-specific information
	- **At least one contact person needs to be named!**

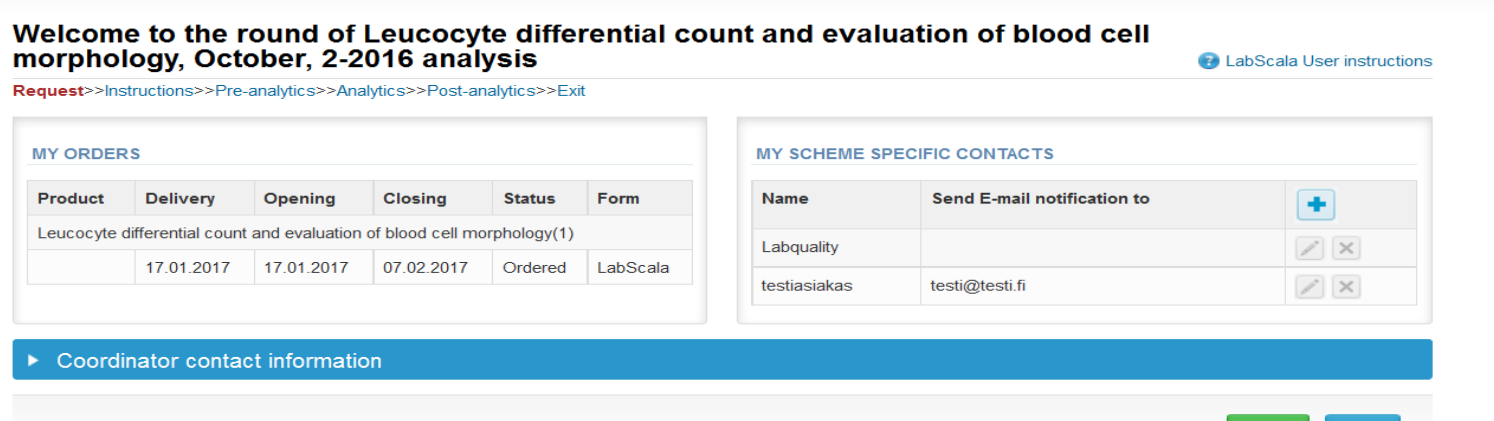

**Next** 

Exit

- First add your **scheme-specific** contact info by pressing plus sign
- Fill in name and email address or phone number (you can add as many contact persons as you like)
- **Save** and choose Next

## Instructions

• In Instructions the scheme-specific instructions can be read and printed by pressing the "Print instructions" button on the bottom of the page.

#### Leucocyte differential count and evaluation of blood cell morphology, October, 2-2016 instructions

Request>>Instructions>>Analytics>>Post-analytics>>Exit Leucocyte differential... Leucocyte differential... See the instructions under 'Print instructions' button. **Print instructions Exit Next** 

**A** LabScala User instructions

## Pre-analytics

- In Pre-analytics, the following is asked
	- **Sample arrival date**
	- **Quantity received:** in virtual schemes 1 set
	- **Sample storage condition:** room temperature

Leucocyte differential count and evaluation of blood cell morphology. October,

- **Sample preparation date:** analyzing date, can be left empty
- Comments can be saved if needed
- Move forward by selecting "Save & next"

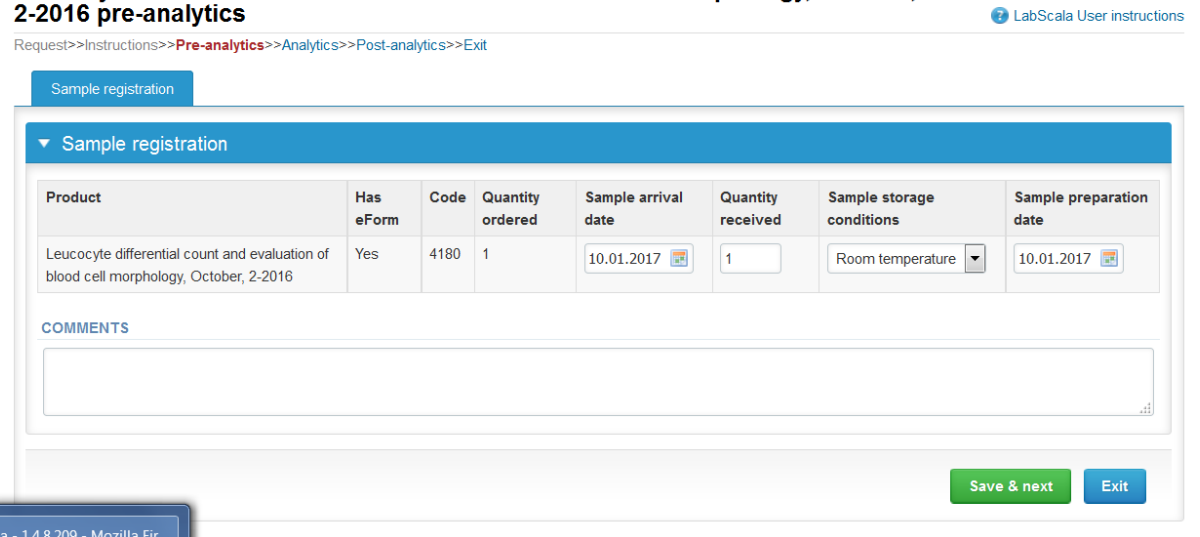

### Results – how to start

- In Analytics page the results can be filled
- Result filling is started by selecting the measurement day, copy to other rows also
- Mark your result as percentage to the result box. Note! Total sum must be 100%.
- Don't leave any result box empty  $\rightarrow$  Fill in 0 if no findings.
- Mark your result to the question: Is the blood film normal? If NO, the result boxes underneath will appear active.
- Mark your findings first in the Main group  $\rightarrow$  Finding  $\rightarrow$  Change
- Save your results and move to the next sample

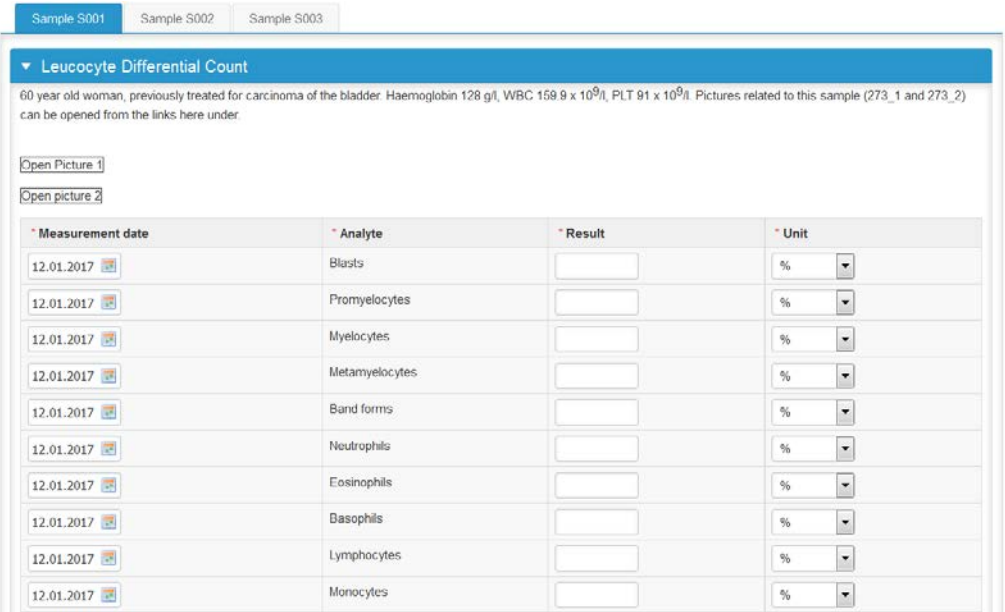

### Evaluation of Red Blood Cells

If you choose 'Normal blood film'  $\rightarrow$  No

The result boxes will change to active and you can choose findings for the red blood cell evaluation

First choose Main group  $\rightarrow$  Finding  $\rightarrow$  Scale

Press the + (plus)-sign to add results and also if you want to give more results/findings Save and move to the next sample

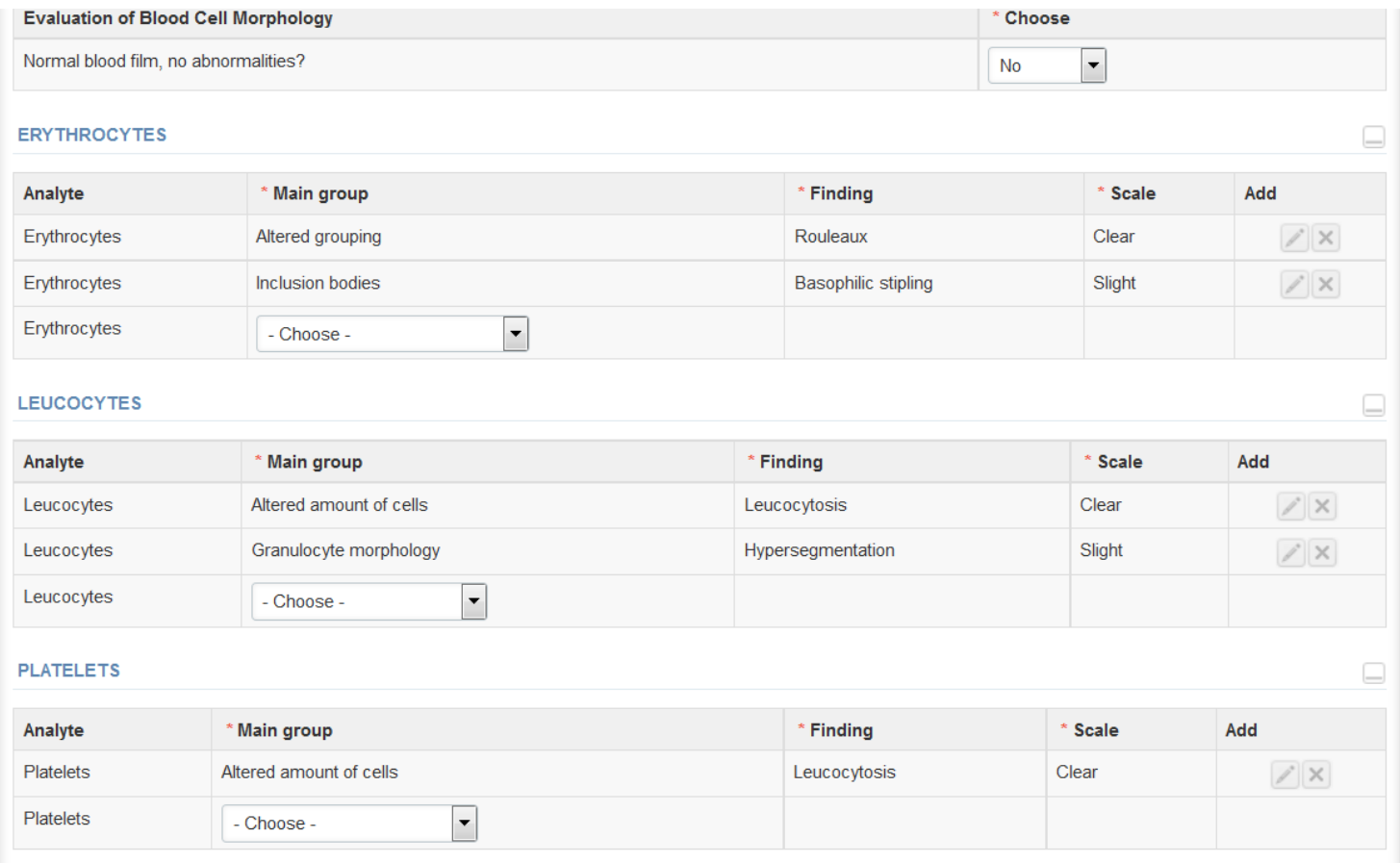

# Results

- There is a place for comments at the end of the page
- Options for saving on this page are
	- Use "Save as draft", if you don't want to send the results yet
	- Use "Save as final", if you want to send the results to Labquality
- Back to list -button takes you back to the front page
- Clear all page data –button clears all the information on this page
- If "Save as final" was selected the results are saved and the table is closed. The data can be edited by selecting "Edit data" from the bottom of the page

## Post-analytics

- When all of the results have been filled the user is taken to Post-analytics for result validation
	- **Product:** what part of the process is being validated
	- **Sample set:** which sample set is being validated
	- **Sample:** which sample
	- **Errors:** if there are analyte-specific validation limit errors these are shown here
	- **Last saved:** The user who has saved the results
	- **Date:** date of last saving

Leucocyte differential count and evaluation of blood cell morphology

Leucocyte differential count and evaluation of blood cell morphology

– **Status:** status of the results (Accepted, Draft, Open, Error)

#### Leucocyte differential count and evaluation of blood cell morphology, October, 2-2016 postanalytics

**A** LabScala User instructions

**Status** 

Accepted

Accepted

Accepted

Accepted

Request>>Instructions>>Analytics>>Post-analytics>>Exit Validate results ▼ Validation results Product Sample set **Sample Errors Last saved Date** Leucocyte differential count and evaluation of blood cell morphology Sample S001 OK Pirjo Makkonen 20.01.2017 13:09 1 Leucocyte differential count and evaluation of blood cell morphology 1 Sample S002 OK Pirjo Makkonen 20.01.2017 13:21

 $\overline{1}$ 

 $\mathbf{1}$ 

Sample S003

Reference

**OK** 

OK.

Pirjo Makkonen

Pirjo Makkonen

20.01.2017 13:22

20.01.2017 13:22

### Post-analytics

- The results can be edited by selecting the correct sample
- When all of the states are such that the results can be sent to Labquality, select "Accept and send results"
- If you wish not to send the results yet, select "Exit"

Request>>Instructions>>Analytics>>Post-analytics>>Fxit

• The results can be edited as long as the round is open, even if "Accept and send results" has been selected

#### Leucocyte differential count and evaluation of blood cell morphology, October, 2-2016 postanalytics

**AllabScala User instructions** 

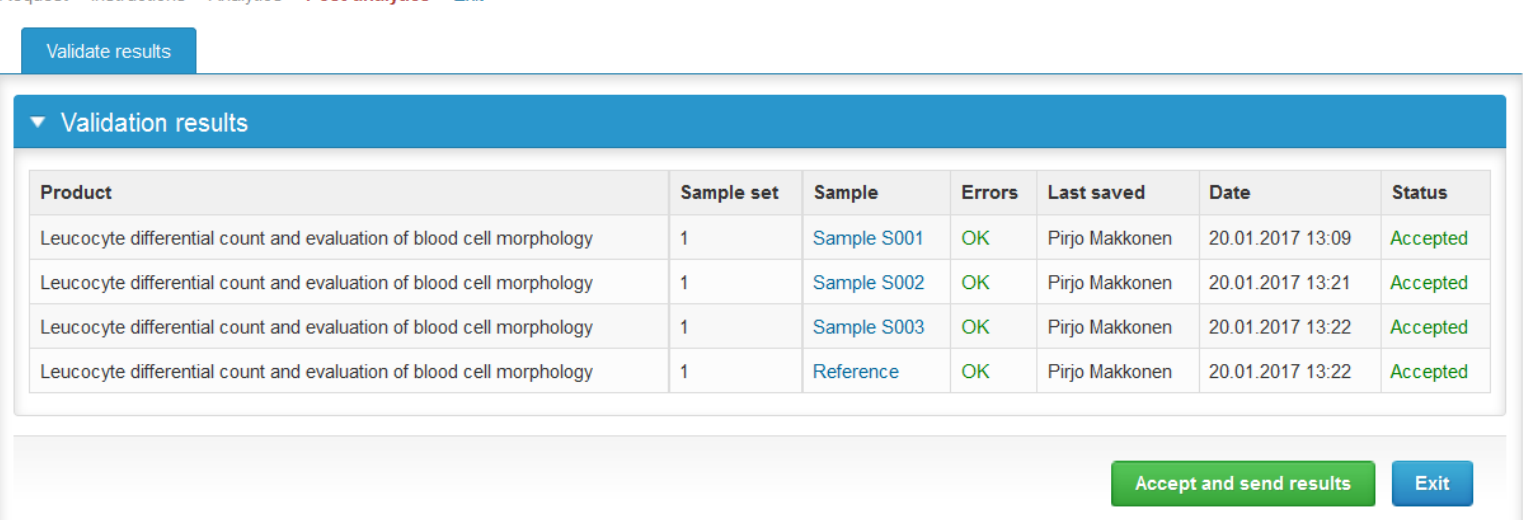

### Exit

• After selecting "Exit" you will be taken back to the front page

#### LabScala welcomes you !

**O** Help

#### $\blacktriangledown$  My EQA **LATEST 3 NOTIFICATIONS**

You have no notifications.

#### **MY ROUNDS**

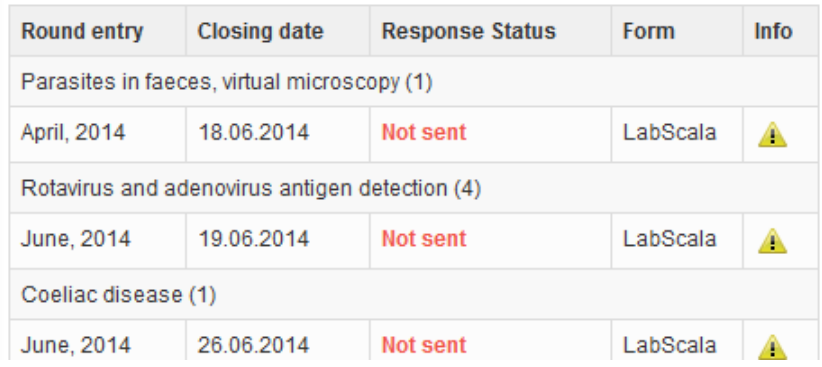

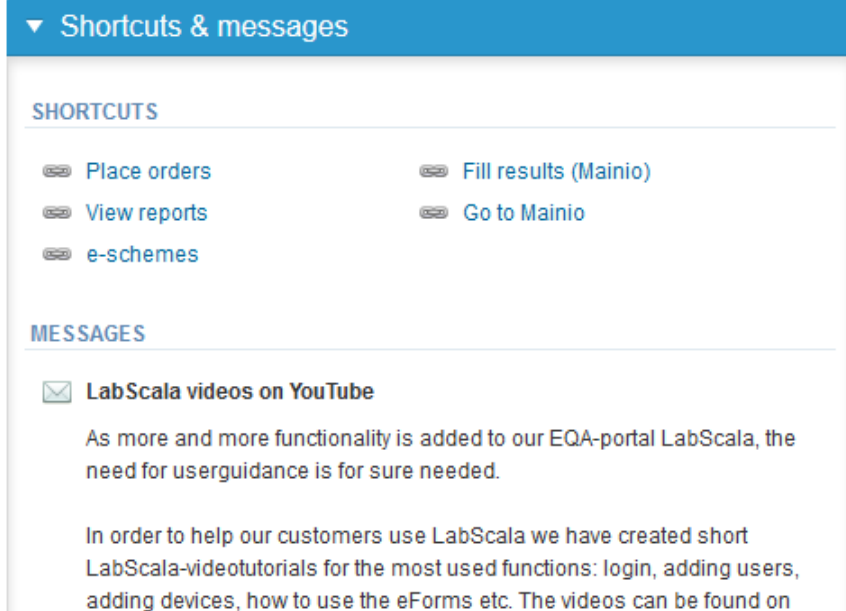

Look (Newton) and a second Manuffecturer in a second with this and the conditions of the look of

### LabScala buttons

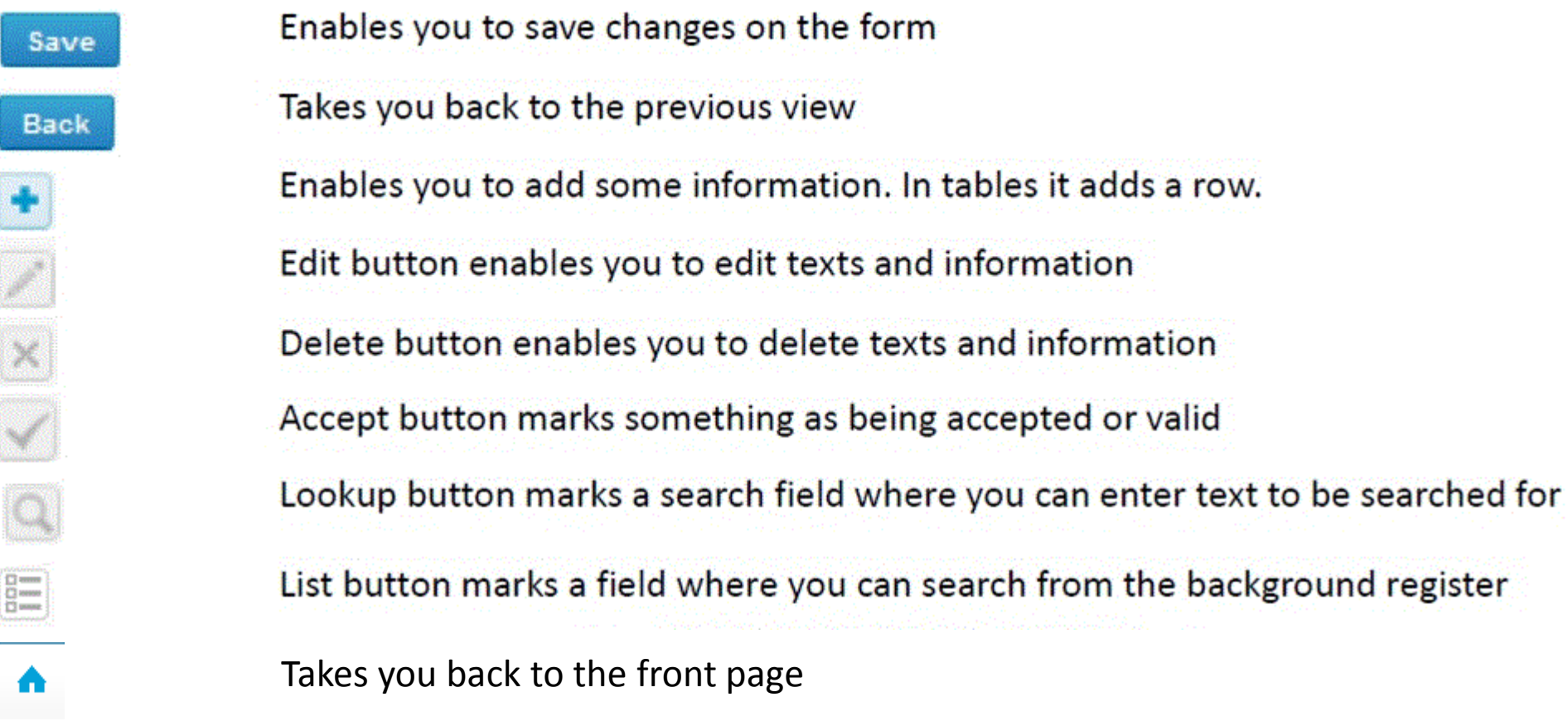

### Questions?

In case you have questions, please contact:

Pirjo Makkonen [pirjo.makkonen@labquality.fi](mailto:pirjo.makkonen@labquality.fi)

Jonna Pelanti [jonna.pelanti@labquality.fi](mailto:jonna.pelanti@labquality.fi)

• In order to help our customers use LabScala we have created short LabScala-videotutorials for the most used functions: login, adding users, adding devices, how to use the eForms etc. The videos can be found on LabScala's own YouTube-account at https://www.youtube.com/user/LabScala